# **Import von Buchungsdaten in Lexware buchhalter pro**

Themen:

- 1. Voraussetzungen für den Import
- 2. Abgleich mit schon vorhandenen Buchungssätzen und Offenen Posten
- 3. Der Import-Assistent
- 4. Vorgehensweise nach dem Import

## **1. Voraussetzungen für den Import**

- Die Importdatei liegt als **Textdatei** vor; die Dateiendung von Textdateien ist **\*.txt**.
- Die **Feldformate** der Importdatei entsprechen den Formaten des Lexware buchhalter pro. Einzelheiten zu den Feldformaten finden Sie im Anhang **Schnittstellenbeschreibung**. **Tipp**: Sie können Textdateien in Microsoft Excel öffnen und dort die Formate prüfen und ändern. Wenn Sie Änderungen vornehmen, speichern Sie die Datei wieder als Textdatei mit der Endung **\*.txt**.
- Alle **bebuchten Konten** müssen im Kontenplan vorhanden sein. Fehlende Konten legen Sie vor dem Import im Menü Verwaltung - Kontenverwaltung an. Wenn Sie Personenkonten und Buchungsdaten importieren wollen, machen Sie den Import der Personenkonten vor dem Import der Buchungsdaten.
- Das Buchungsjahr, in das Sie importieren wollen, ist angelegt.
- Buchungsdaten können nur **innerhalb** eines Buchungsjahres importiert werden.

## **2. Abgleich mit schon vorhandenen Buchungssätzen und Offenen Posten**

- Bei jedem Import werden immer **alle** Buchungen importiert. Es findet kein Abgleich mit dem Buchungsstapel oder dem Journal statt. Wenn Sie den Import mehrmals durchführen, weil beim ersten Import z. B. nicht alle Datensätze importiert werden konnten, dann löschen Sie zunächst den schon importierten Stapel.
- Es findet kein Abgleich der Offenen Posten statt. Im Import-Assistenten haben Sie die Möglichkeit zu wählen, ob Sie Offene Posten erzeugen lassen wollen oder nicht. **Tipp**: Für den Abgleich der Offenen Posten nach dem Import steht die Funktion **Buchen – Offene Posten abgleichen** zur Verfügung.

## **3. Der Import-Assistent**

Sie starten den Import-Assistenten über das Menü Datei – Import – ASCII. Auf den einzelnen Seiten des Import-Assistenten nehmen Sie folgende Einstellungen vor:

## **Auswahl**

Markieren Sie **Buchungsdaten**.

## **Importdatei**

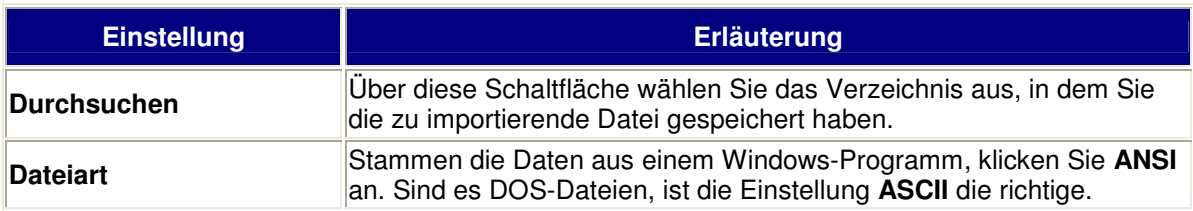

# **Einstellungen**

Der untere Fensterbereich zeigt eine Vorschau der Importdatensätze. Anhand der Vorschau können Sie die Auswirkungen der auf dieser Seite getroffenen Einstellungen sehen.

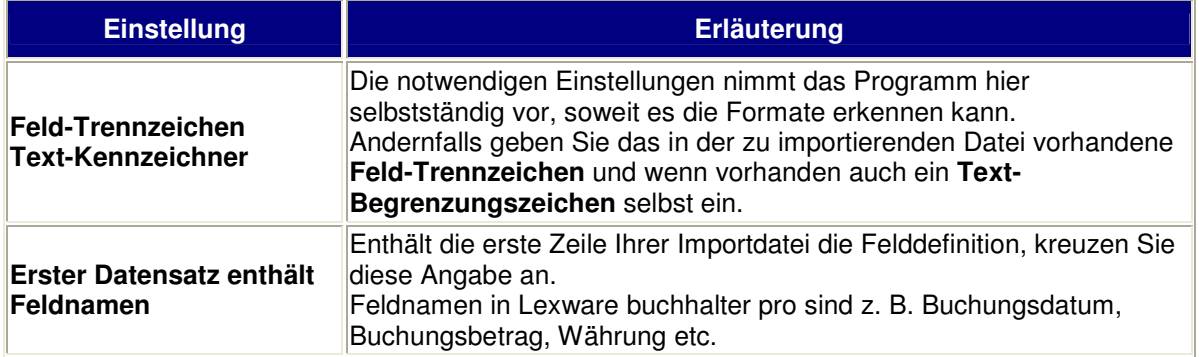

## **Feldwahl**

Sie sehen im linken Fenster die Felder der Importdatei und im rechten Fenster die Felder von Lexware buchhalter pro. Für den Import ist die **Zuordnung der Felder** der Importdatei zu den Feldern in Lexware buchhalter pro notwendig. Sind die Feldbezeichnungen identisch, nimmt das Programm die Zuordnung für diese Felder automatisch vor.

Angaben, die Lexware buchhalter pro zwingend benötigt, sind in der Spalte **Muss** im rechten Fenster mit einem Häkchen versehen.

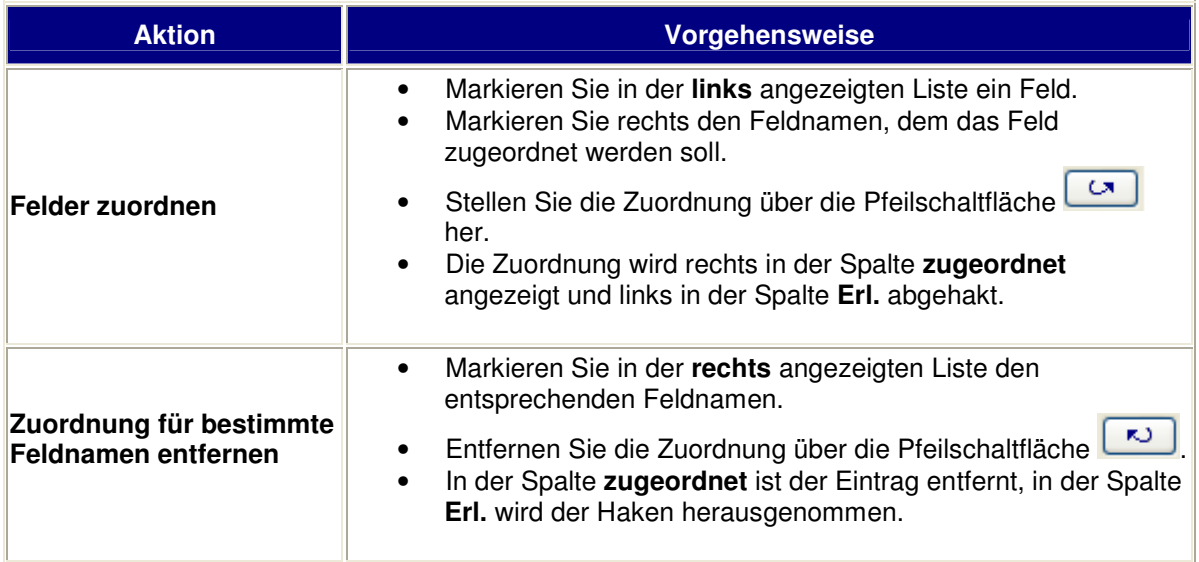

Erst wenn Sie alle Muss-Felder zugeordnet haben, wird die Schaltfläche **Weiter** aktiv.

**Angaben** 

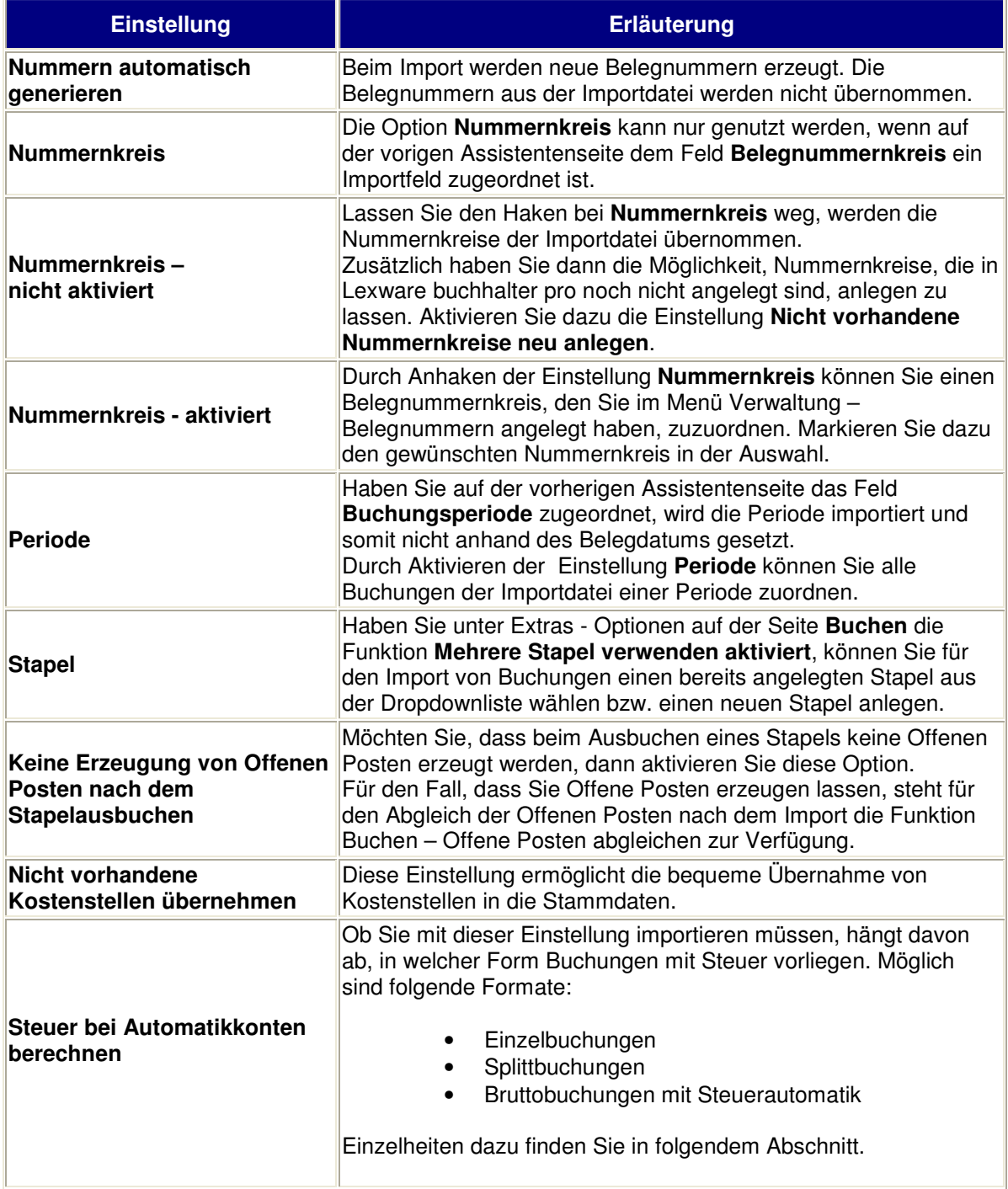

## **Steuer bei Automatikkonten berechnen**

### **Einzelbuchungen**

Im Gegensatz zur regulären EDV-gestützten Buchung ist die Steuerautomatik aufgehoben. Der Buchungssatz besteht aus folgenden Elementen:

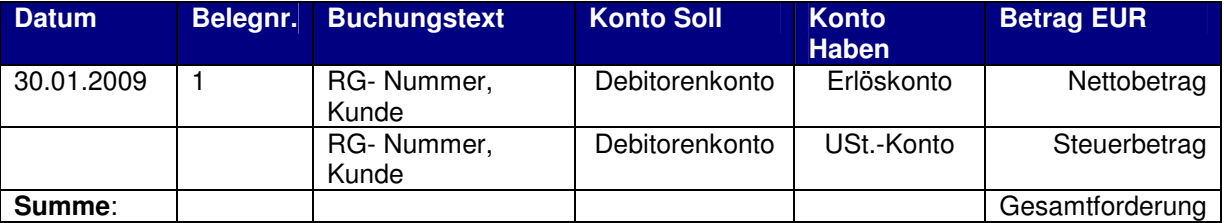

## **Beispiel**:

Es wurde am 30.01.2009 eine Rechnung in Höhe von 11.900 EUR an den Kunden Müller - Konto 10113 - erstellt.

Buchungssatz SKR 03 / SKR 04:

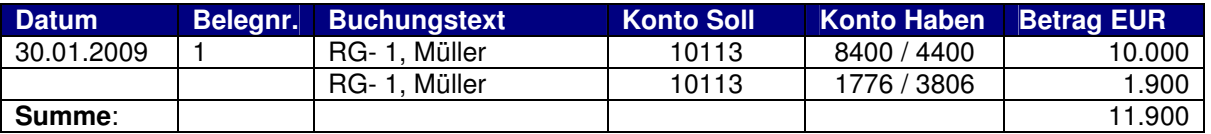

#### **Wichtig**:

Beim Import darf die Auswahl **Steuer bei Automatikkonten berechnen** nicht aktiviert sein. In diesem Fall würde die Umsatzsteuer **doppelt** berechnet und gebucht werden.

#### **Splittbuchungen**

Der Bruttobetrag wird gesplittet in Netto + USt.

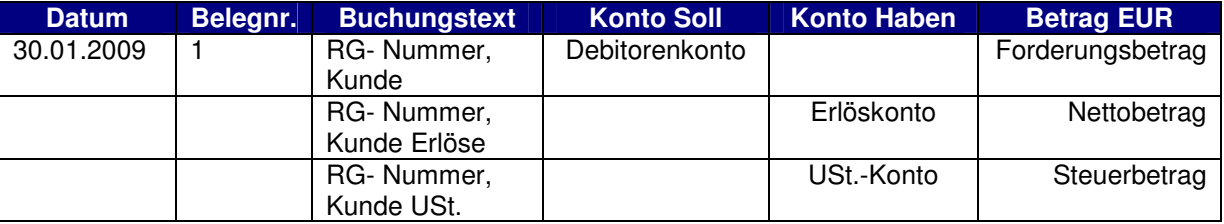

#### **Beispiel**:

Es wurde am 30.01.2009 eine Rechnung in Höhe von 11.900 EUR an den Kunden Müller Konto 10113 erstellt.

Buchungssatz SKR 03 / SKR 04:

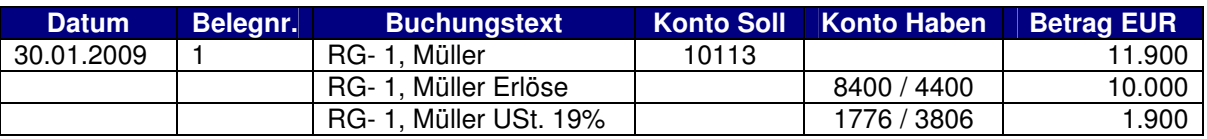

**Hinweis**: Diese Auswahl wird in Lexware buchhalter pro nur dann importiert, wenn der Buchungssatz aus mindesten 3 Zeilen besteht. Buchungen ohne Umsatzsteuer (Forderung an Erlöse steuerfrei) können nicht als Splittbuchung importiert werden.

## **Wichtig**:

Beim Import darf die Auswahl **Steuer bei Automatikkonten berechnen** nicht aktiviert sein. In diesem Fall würde die Umsatzsteuer **doppelt** berechnet und gebucht werden.

## **Bruttobuchungen**

Gebucht wird der Bruttobetrag. Die Steuer wird aufgrund der Steuerautomatik errechnet.

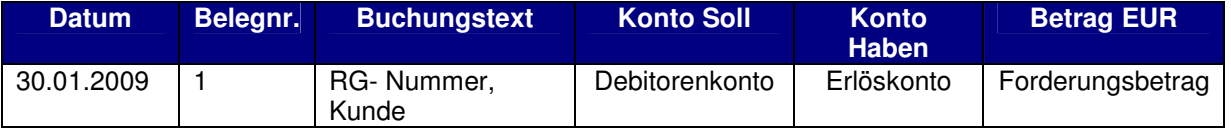

## **Beispiel**:

Es wurde am 30.01.2009 eine Rechnung in Höhe von 11.900 EUR an den Kunden Müller Konto 10113 erstellt.

Buchungssatz SKR 03 / SKR 04:

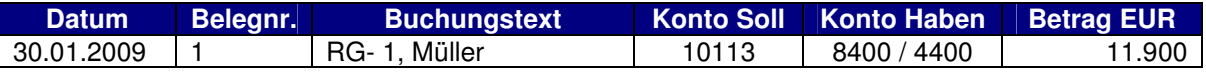

## **Wichtig**:

Beim Import muss die Auswahl **Steuer bei Automatikkonten berechnen** aktiviert sein, damit die Umsatzsteuer berechnet wird.

# **Übersicht**

- Auf der letzten Seite des Import-Assistenten sehen Sie alle zu importierenden Buchungssätze.
- Durch Klick auf **Fertig stellen** schließen Sie den Import ab.
- Falls nicht alle Buchungen übernommen werden können, werden diese angezeigt. Durch einen Klick auf das Ausrufezeichen erhalten Sie Informationen, weshalb der Import nicht durchgeführt wurde.
- Handelt es sich um Änderungen, die Sie in der Tabelle vornehmen können, klicken Sie die entsprechenden Felder doppelt an, und korrigieren Sie die Werte.
- Haben Sie alle Korrekturen vorgenommen, klicken Sie wieder auf **Fertig stellen**, damit auch die korrigierten Datensätze importiert werden.

# **Profil**

Nach Abschluss des Importes wird gefragt, ob Sie die Einstellungen in einem **Profil** abspeichern wollen. Ein Profil ist sinnvoll, wenn Sie regelmäßig mit den soeben getroffenen Einstellungen importieren wollen.

- In der Zeile **Titel** hinterlegen Sie einen Namen für das Profil.
- Unter **Kommentar** können Sie Zusatzangaben eintragen.

Beim nächsten Aufruf des Import-Assistenten steht das Profil auf der Seite **Auswahl** zur Verfügung.

# **4. Vorgehensweise nach dem Import**

## **Der Buchungsstapel**

Die Buchungen stehen nach dem Import im **Buchungsstapel**. Hier können Sie Buchungen noch bearbeiten und löschen.

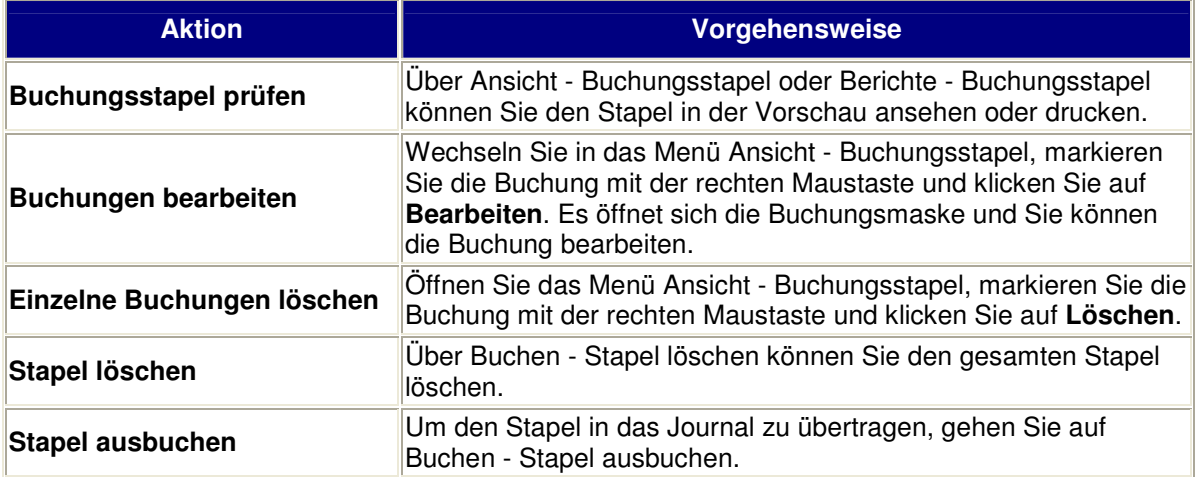

# **Abgleich der Offenen Posten**

Da beim Import kein automatischer Abgleich der Offenen Posten stattfindet, ist es notwendig, diesen Abgleich **manuell** durchzuführen. Dafür steht das Menü Buchen - **Offene Posten abgleichen** zur Verfügung.